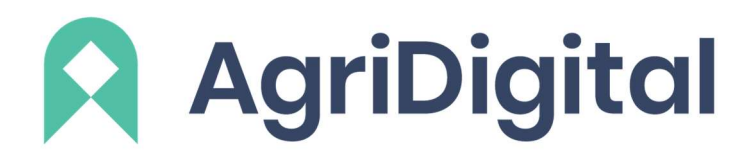

# AgriDigital for Growers Essential Harvest Information

# Accessing your AgriDigital account and resetting your password

The good news is your account is already setup and ready to go. It is important to ensure you are using the email address that is linked to your NGR account.

Please log in via the below link using your email address:

- Go to https://app.agridigital.io/login
- Click on 'Don't remember your password?'
- Enter your email address and then view the email that has been sent to your inbox. Follow the steps in the link to reset your password.

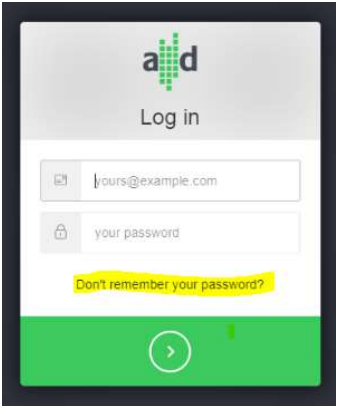

# Notifications for growers

AgriDigital automatically sends real-time email notifications to growers when the following occur:

- A new contract with a buyer who uses AgriDigital has been created
- An RCTI has been processed by a buyer on AgriDigital
- created<br>• An RCTI has been processed by a buyer on AgriDigital<br>• A delivery has been made to a site operator using AgriDigital. If a grower has activated their AgriDigital account they will get a real-time text message when a delivery has been received as well.

Notifications will be sent to the grower's email address and the mobile number that is associated to the NGR number. If these details are updated with NGR, the site operator must re-sync with NGR via AgriDigital which will import new grower records, as well as update existing details.

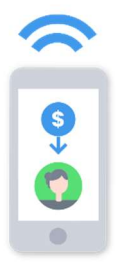

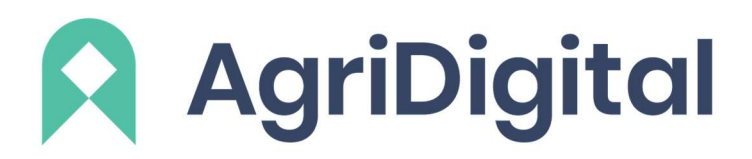

## Viewing your deliveries and inventory

Follow the steps below to view your deliveries & inventory:

- Log in to your AgriDigital account
- Go into the *Transactions* module and select **Deliveries**
- You will then be able to view your delivery tickets and thereby your inventory at AgriDigital sites by referring to the blue 'warehoused' tickets

## $GRFFN = Transferred$  tickets

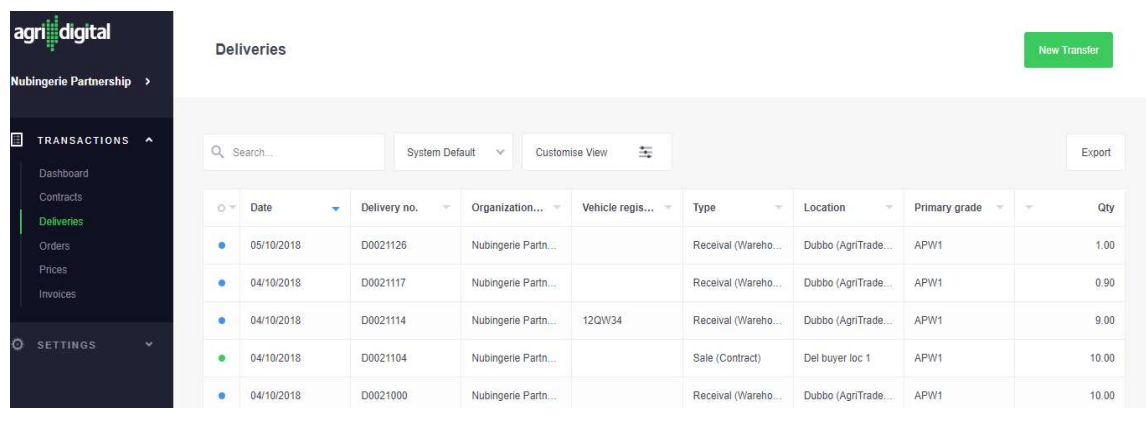

#### BLUE = Inventory/warehoused tickets

## Transfers to a Buyer

Follow the steps below to perform a transfer to a buyer:

• Navigate to the *Transactions* Delivery list and click the green "*New Transfer*" button in the top right-hand corner. This will take you to the transfer screen.

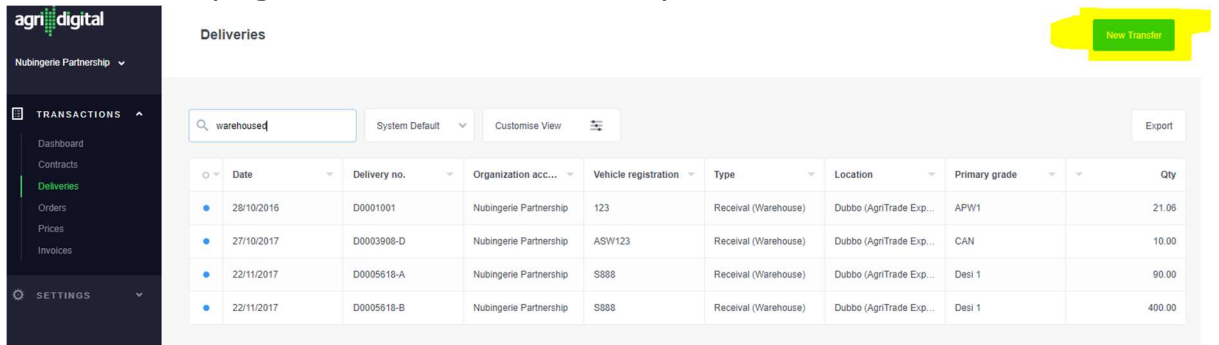

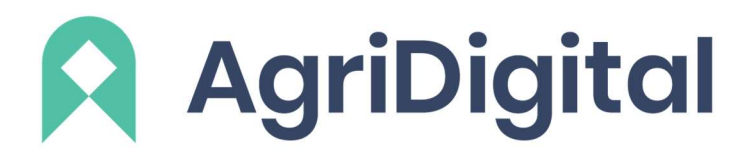

- Select the appropriate Commodity, Season, Buyer and enter your reference number (e.g. contract number)
- You will now see all deliveries available to transfer matching these parameters. To transfer one or more of these deliveries, click the check box adjacent to the deliveries you would like to transfer (NB: split transfers are possible by entering a portion of the delivery amount. For example, if you delivered 25mt but only want to transfer 10mt, simply enter this in the number field and AgriDigital will split this delivery for you)
- The sum of your deliveries to transfer will be displayed in the bottom-hand corner, next to "Total Selected Quantity"
- Click "Transfer Deliveries"
- You will be then prompted to confirm that you are sure you would like to proceed with the transfer, click OK
- You will now see an updated delivery status of "Transferred"

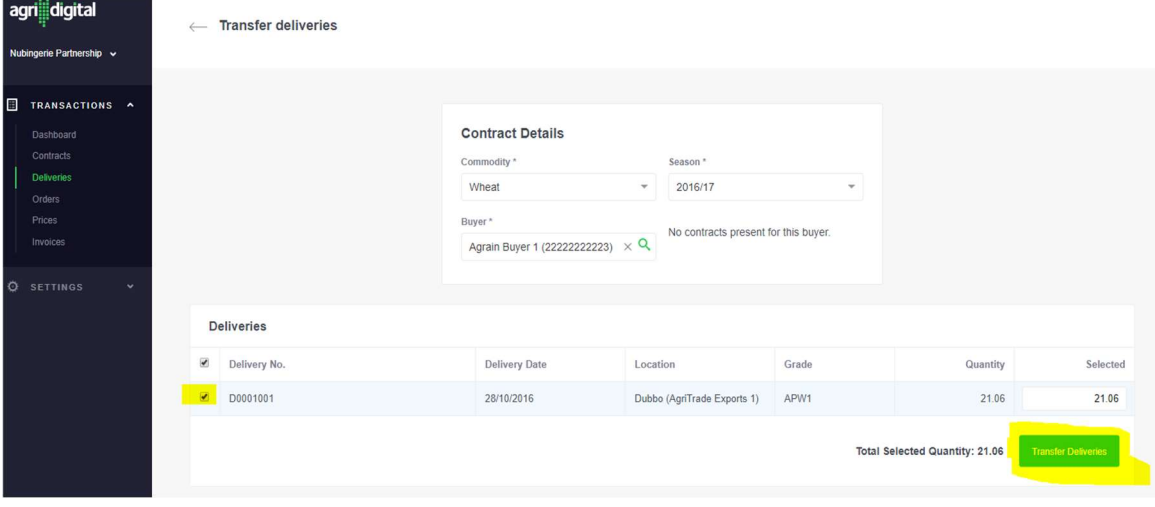

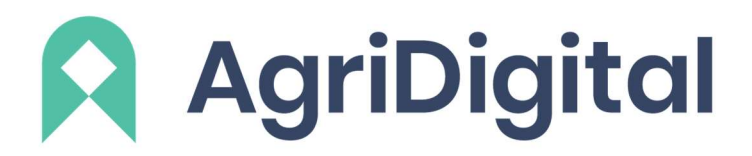

# Transfers to a Cash Price

Follow the steps below to perform a transfer to a buyer:

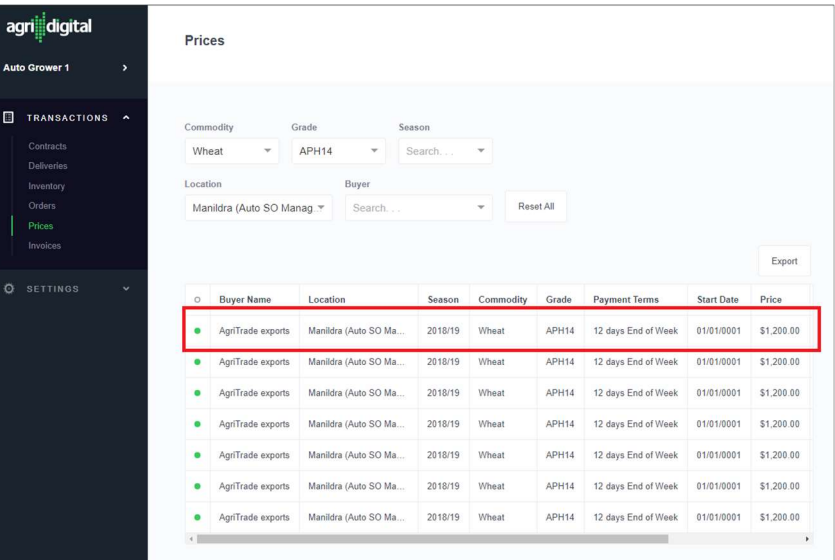

- Go to Transactions Prices and click on the price you wish to transfer against
- The transfer details will be automatically selected according to the selected cash price
- The deliveries list below the transfer screen will show the available warehoused deliveries you can select to transfer to the Buyer
- Once you have selected or split the deliveries you wish to transfer, you will need to confirm to total tonnes you are transferring

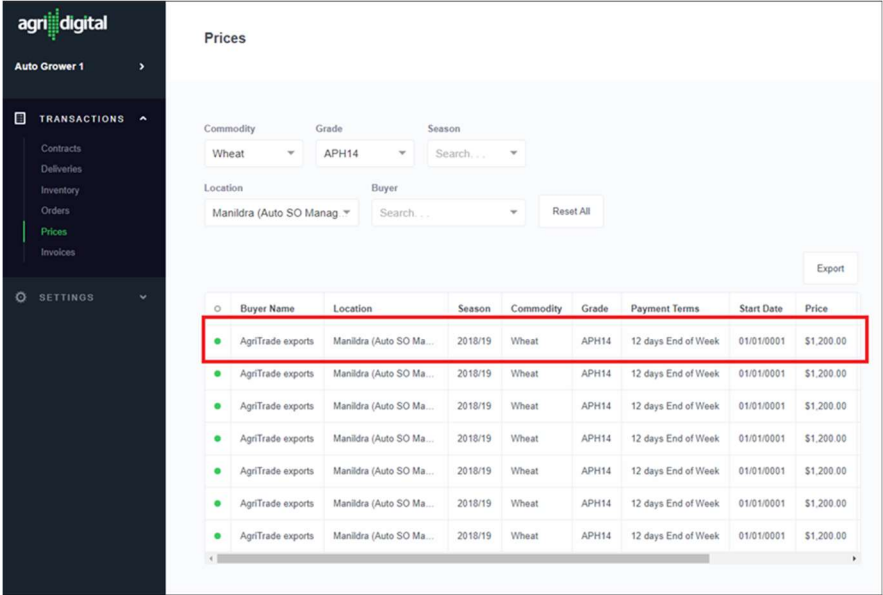

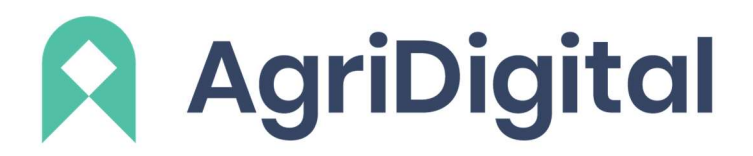

A contract will be automatically created in your account for this transfer to the Buyer. You will be able to check your transfers against the cash price by going to Transactions Contracts and sorting by the 'date' column.

For assistance with any of the above, or for any queries during harvest, please don't hesitate to contact the AgriDigital support team: support@agridigital.io

Useful Links Forgot Password? https://knowledgebase.agridigital.io/hc/en-us/articles/228120848-Forgotten-password

#### Splitting Deliveries

https://knowledgebase.agridigital.io/hc/en-us/articles/333757013775-Splitting-Deliveries-Grower-

## Definitions of Common Terms

https://knowledgebase.agridigital.io/hc/en-us/articles/226475948-Definitions-of-commonterms